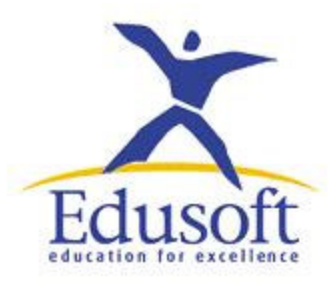

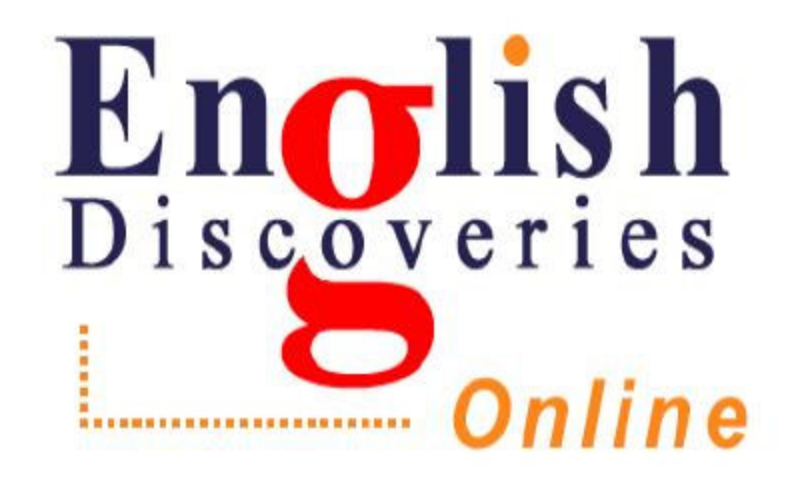

## Manual del usuario

## DERECHOS DE AUTOR

El Sistema de Administración para el Docente de English Discoveries<sup>MR</sup>, su documentación y materiales relacionados, están registrados. Todos los derechos están reservados. Queda prohibida la reproducción parcial o total de dichos materiales hacia otra computadora u idioma sin el permiso previo de Edusoft, Ltd. Todas las peticiones deberán ser emitidas por escrito.

Debido a la naturaleza dinamita del contenido en línea, puede haber cambios en el producto. Es por eso que las nuevas características y el contenido no estén documentados en este Manual del usuario, y específicos puntos mencionados no estén disponibles en el futuro.

La información contenida en este documento, esta sujeta a cambios sin previo aviso.

El contenido del programa puede cambiar de acuerdo al tipo de instalación y a las políticas de seguridad de la institución. El contenido de este Manual de usuario esta referido a la versión en línea del programa

© 2004 Edusoft, Ltd.

# **ÍNDICE**

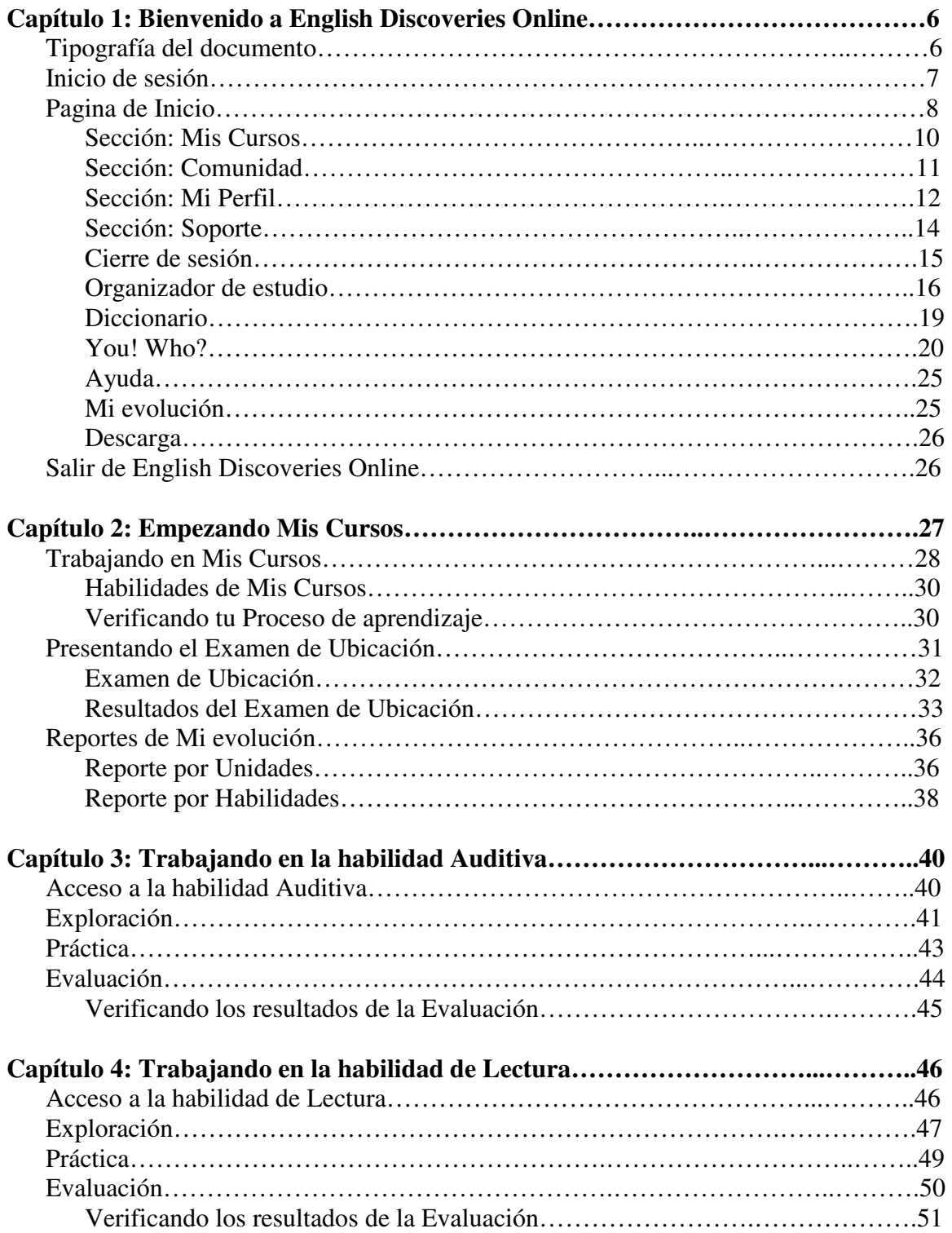

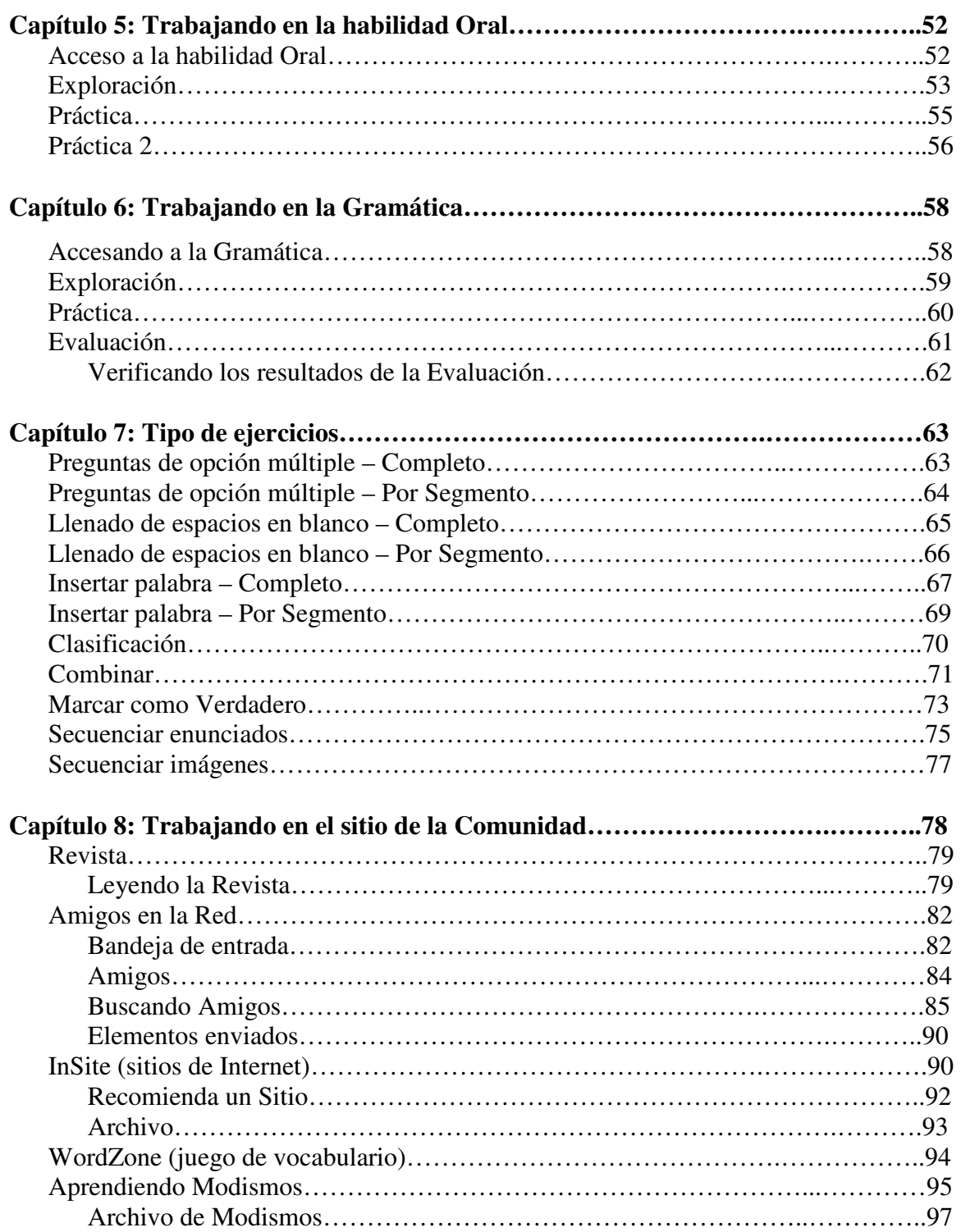

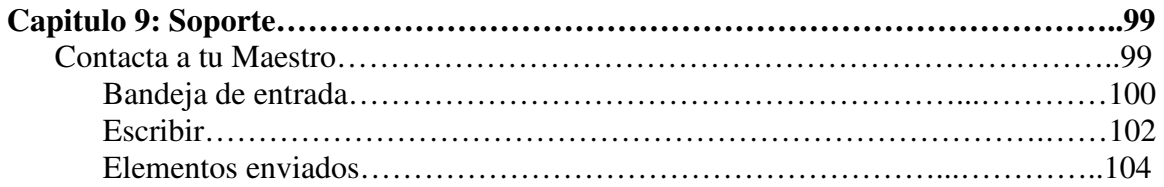

# Capítulo 1 BIENVENIDO A ENGLISH DISCOVERIES ONLINE

Bienvenido a *English Discoveries Online*, un programa en línea que propicia un ambiente rico e interactivo en el que puede aprender y practicar el Inglés.

*English Discoveries Online* consta de nueve cursos divididos en tres niveles: Básico, Intermedio y Avanzado. Un examen de ubicación determina tu nivel de inglés y recomienda en cual empezar.

Las habilidades Auditiva, de Lectura, Oral y Gramática son ampliamente aprendidas, practicadas y evaluadas. Trabajas a tu propio ritmo, con todas las herramientas necesarias para un exitoso aprendizaje independiente. A cualquier nivel, es posible realizar repasos y evaluaciones, mientras que guarda un archivo con la evolución de tu aprendizaje.

Además, la comunidad de *English Discoveries Online* ofrece una gran variedad de vínculos y actividades como juegos, desarrollo de vocabulario, expresiones, repasos y comunicación con ostros estudiantes, lo cual permite enriquecer tu aprendizaje.

## TIPOGRAFÍA DEL DOCUMENTO

A continuación se indica la tipografía usada en el presente manual.

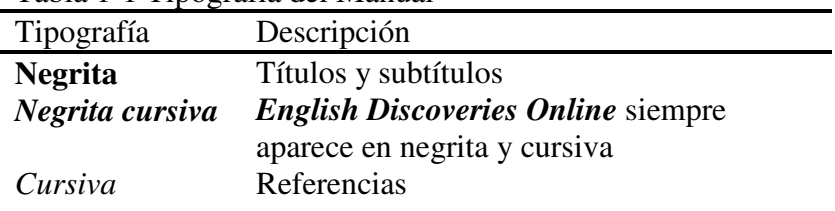

Tabla 1-1 Tipografía del Manual

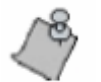

 Nota. Una nota indica información importante que debe considerarse antes de continuar.

## INICIO DE SESIÓN

Para iniciar la sesión de *English Discoveries Online*, necesitas un nombre de usuario y una contraseña. Tu maestro o el distribuidor de *English Discoveries Online* te proporcionaran la información.

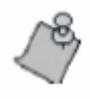

Las instrucciones de instalación se encuentran en la Guía de Instalación de English Discoveries Online

#### **Para iniciar la sesión de English Discoveries Online:**

- 1. Entra al Explorador de Internet.
- 2. Escribe la dirección electrónica y presiona **Enter**.

La página de *English Discoveries Online* aparecerá. El área de inicio de sesión se encuentra en el lado izquierdo.

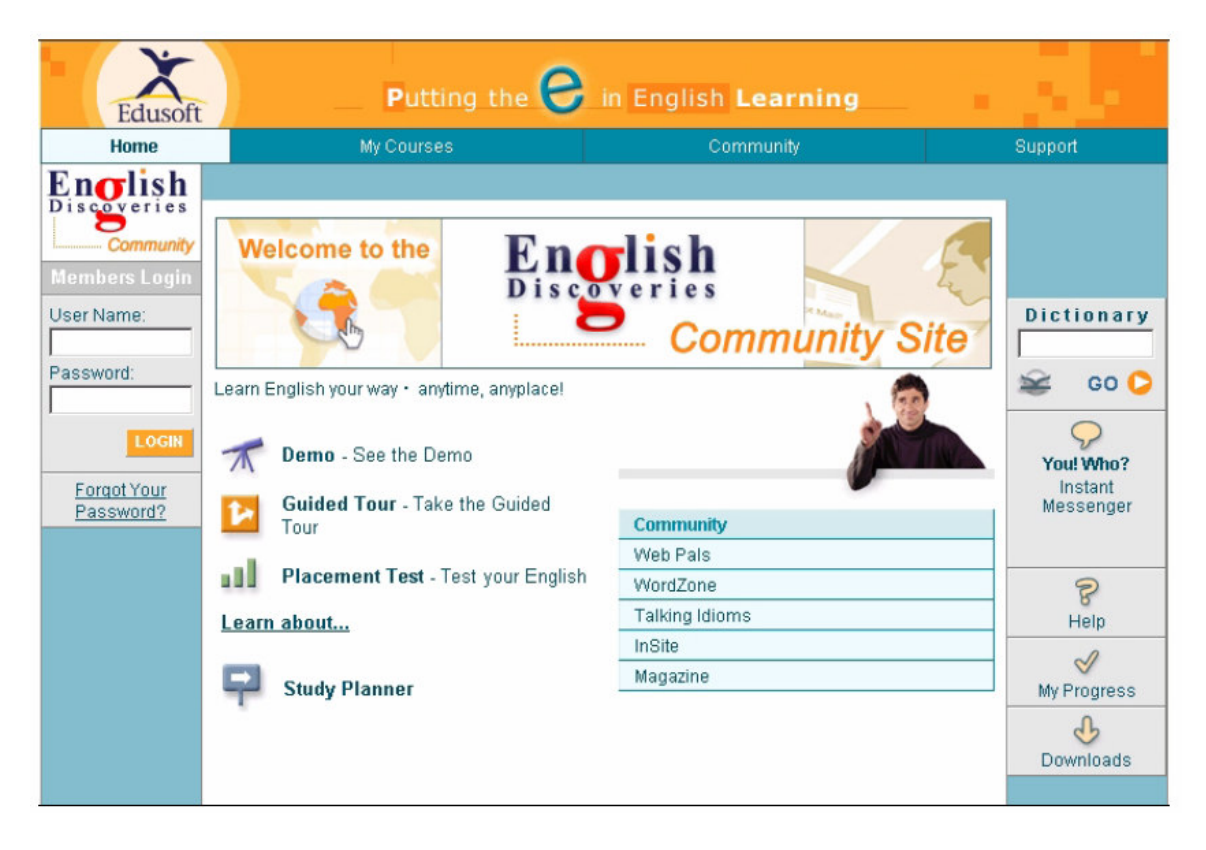

- 3. Ingresa tu nombre de usuario en el campo de User Name.
- 4. Ingresa tu contraseña en el campo de Password.

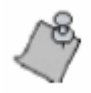

Si olvidaste tú contraseña haz clic en Forgot Your Password. Aparecerá una ventana con instrucciones para obtener tu contraseña.

5. Haz clic en LOGIN

Haz iniciado la sesión de *Englsih Discoveries Online*.

## PAGINA DE INICIO

Cuando entras la dirección electrónica de *English Discoveries Online* en el Explorador de Internet, aparece su página de inicio. Si te encuentras en alguna otra parte de la aplicación, haz clic en Home para acceder a la pagina de inicio de *English Discoveries Online*.

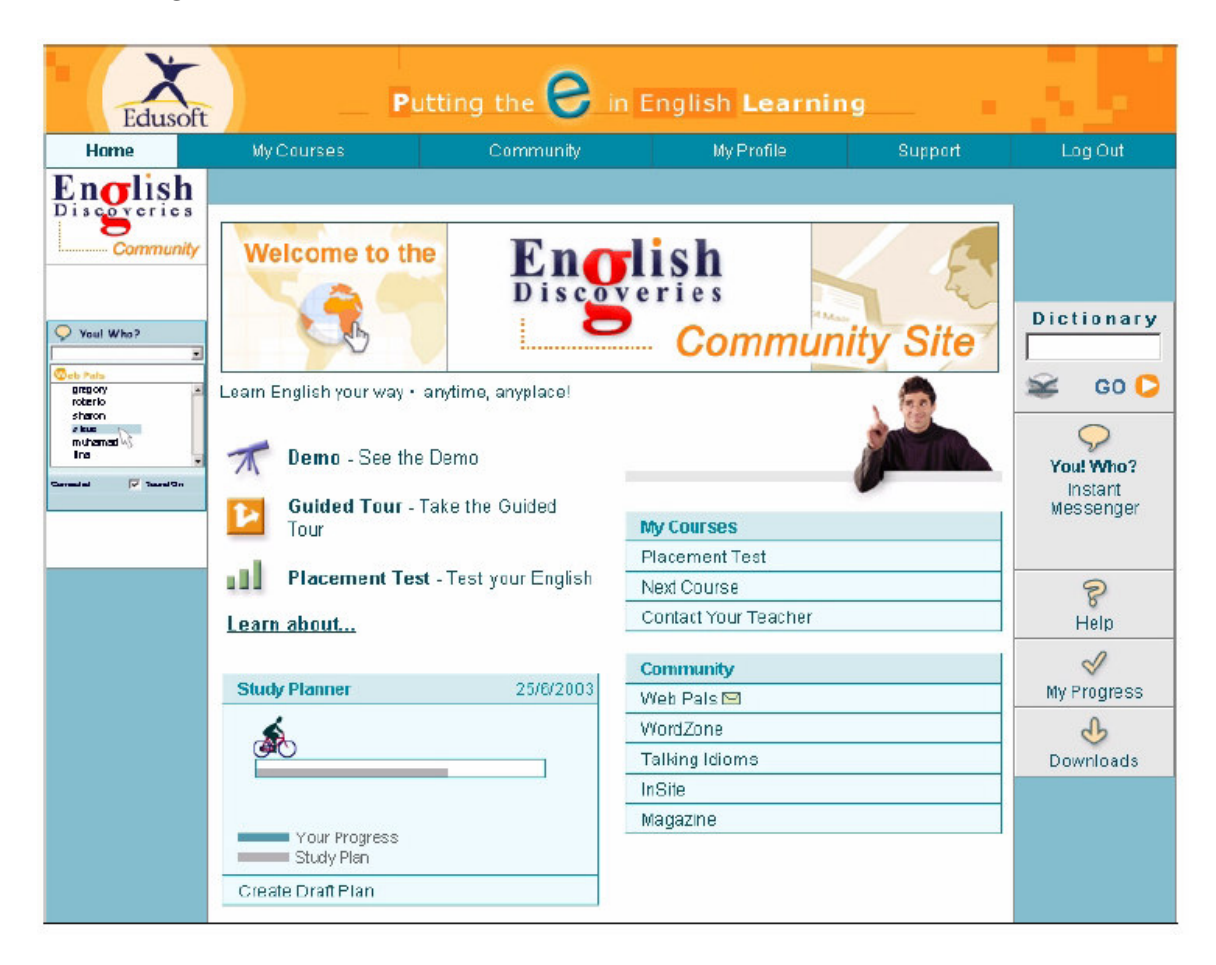

La pagina de inicio esta compuesta de las siguientes secciones:

- Una barra en la parte superior de la página que contiene los siguientes vínculos:
	- **Home** Pagina de Inicio de *English Discoveries Online*.
	- **My Courses** Cursos de ingles que te han sido asignados.

- **Community** El sitio de la Comunidad Englsih Discoveries, con contenido actualizado para mejorar tu aprendizaje.
- **My Profile** Configuración de tus datos y preferencias.
- **Support** Herramientas para contactar al maestro.
- **Teacher's Corner** este vinculo esta disponible después de iniciar la sesión, sólo si eres maestro.
- **Log Out** Cerrar la sesión de *English Discoveries Online*.
- La barra izquierda, con contenido y visualización cambiantes. Cuando abres por primera vez el sitio de *English Discoveries Online*, aparece el área de inicio de sesión.
- La barra del lado derecho contiene los siguientes vínculos:
	- **Dictionary** Un diccionario bilingüe en línea.
	- **You! Who?** Una herramienta de comunicación en tiempo real que sirve para mandar mensajes y chatear con otros usuarios en línea de *English Discoveries Online*.
	- **Help** Pantallas sensibles de ayuda.
	- **My Progress** Reportes detallados de la evolución de tu aprendizaje.
	- **Download** Descarga de software para otras opciones.
- El área de trabajo, de contenido cambiante, incluyendo los siguientes vínculos:
	- **Demo** Una pequeña demostración animada acerca de *English Discoveries Online*.
	- **Guided Tour** visión y explicación general acerca de *English Discoveries Online*.
	- **Placement Test** Determina a que nivel debes empesar tu curso de English Discoveries Online. Para mas información ver *Presentando el Examen de Ubicación* en el *Capítulo 2: Empezando Mis Cursos*.
	- **Learn about…** Información acerca de el programa de *English Discoveries Online*.
	- **Study Planner** Herramienta que te ayuda a planear tu estudio y checar tu progreso.
	- **Menú My Courses** El Examen de Ubicación determina el nivel en el que debes empezar el curso de English Discoveries Online, Contact Your Teacher es la herramienta para comunicarte con tu maestro. Ver *Presentando el Examen de Ubicación* en el *Capítulo 2: Empezando Mis Cursos* ó *Capítulo 9: Soporte*, respectivamente, para más información.
	- **Menú Community** Ingresa a Web Pals, World Zone, Talking Idioms o InSite. Para más información, ver *Capítulo 8: Trabajando en el sitio de la Comunidad*.

Cada una de las secciones antes mencionadas se describe mas adelante.

## Sección: Mis Cursos (My Courses)

Haz clic en **My Courses** de la barra de la parte superior de la página y accede a tu Programa de estudio.

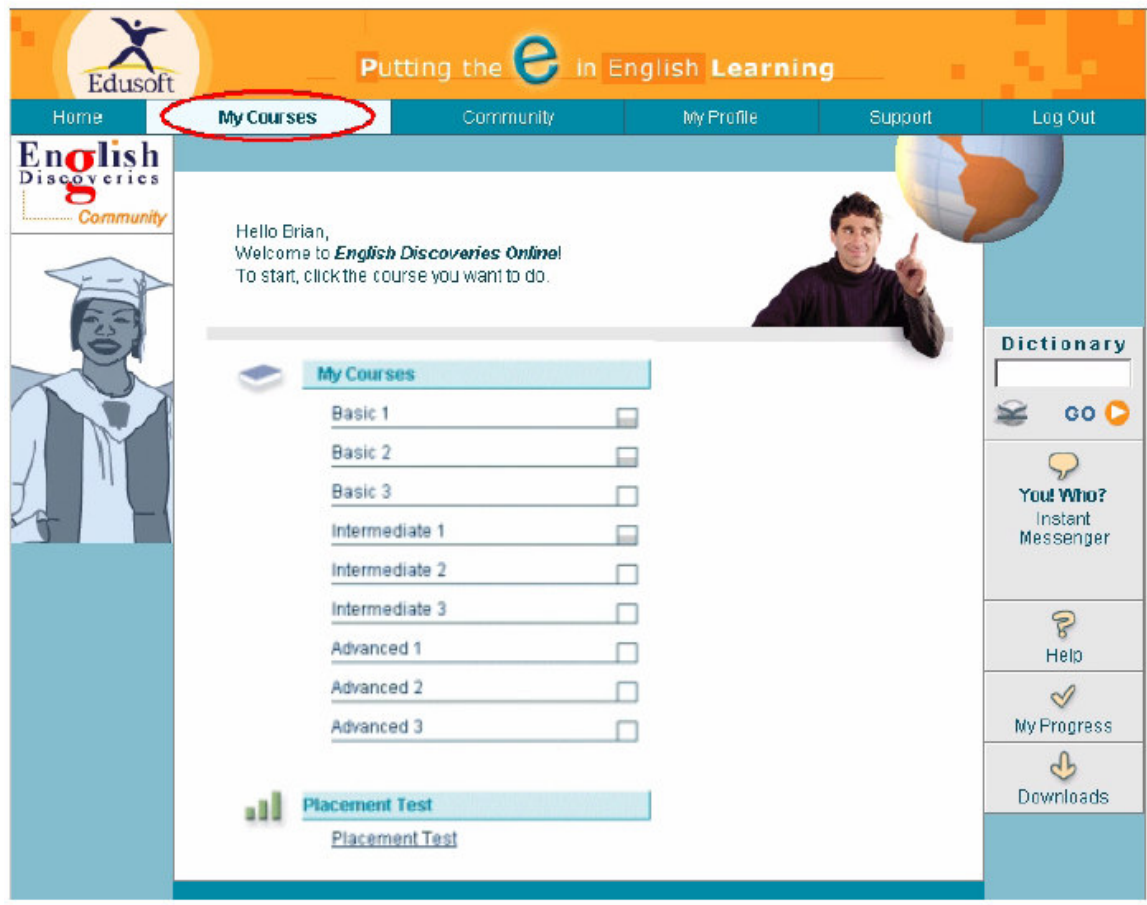

Selecciona de las siguientes opciones:

Empieza a trabajar haciendo clic en uno de los cursos. Para más información, ver *Capítulo 2: Empezando Mis Cursos*.

Haz clic en **Placement Test** para determinar tu nivel de inglés y en que curso empezar. Para más información, ver *Examen de Ubicación* en el *Capítulo 2: Empezando Mis Cursos*.

Haz clic en el vínculo My Last Assignment para ir directo a la tarea en la que trabajaste por última vez. (Esta opción esta disponible sólo si has trabajado en algún curso.)

## Sección: Comunidad (Community)

Haz clic en **Commnity** de la barra de la parte superior de la página y accede al sitio de las Comunidad de *English Discoveries Online*.

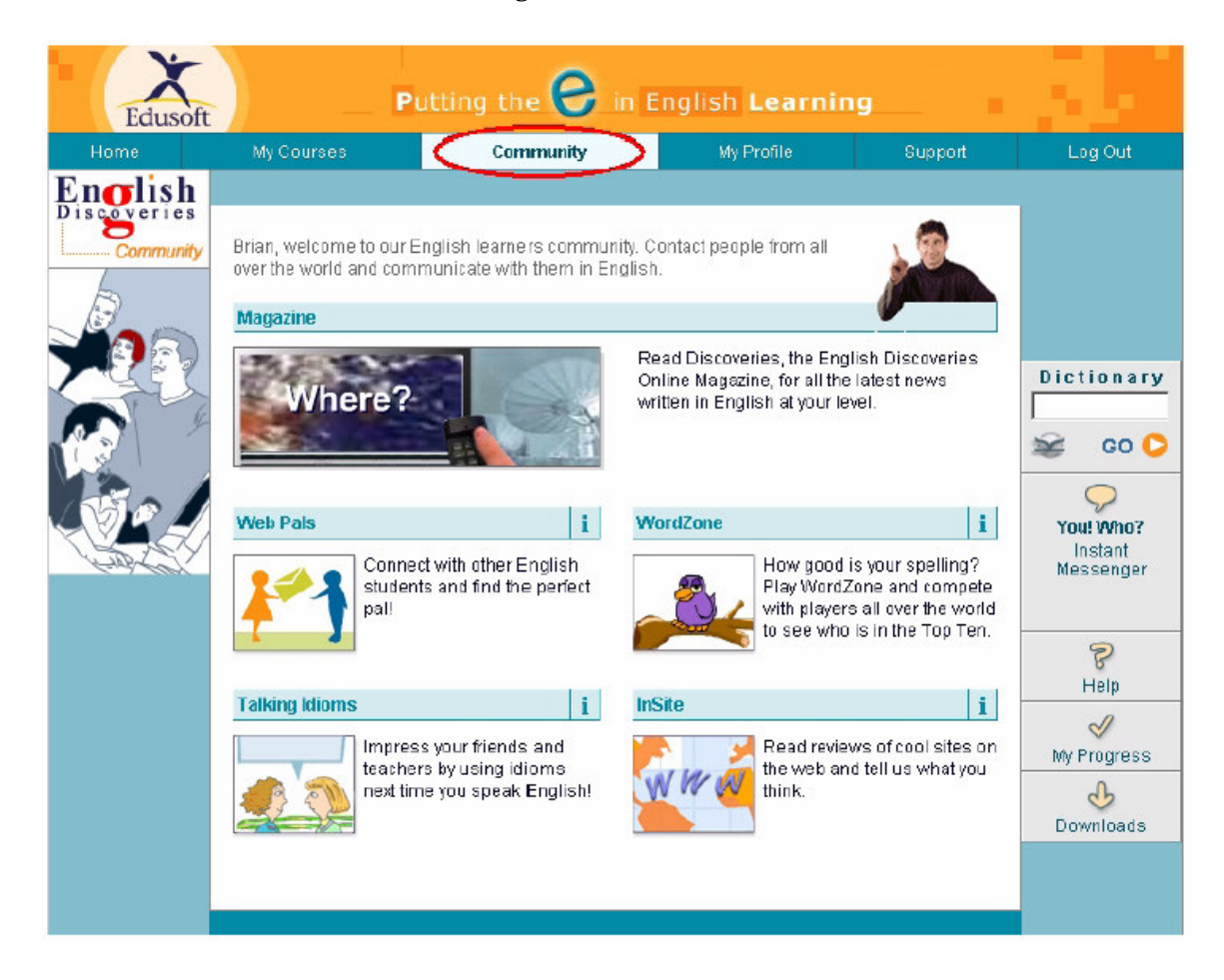

El sitio de la comunidad de Englsih Discoveries Online permite el acceso a diversas actividades de aprendizaje y a una comunidad a nivel mundial de estudiantes como tu. Ver *Capítulo 8: Trabajando en el sitio de la Comunidad* para más información.

## Sección: Mi Perfil (My Profile)

Haz clic en **My Profile** de la barra de la parte superior de la página y actualiza tus datos y preferencias.

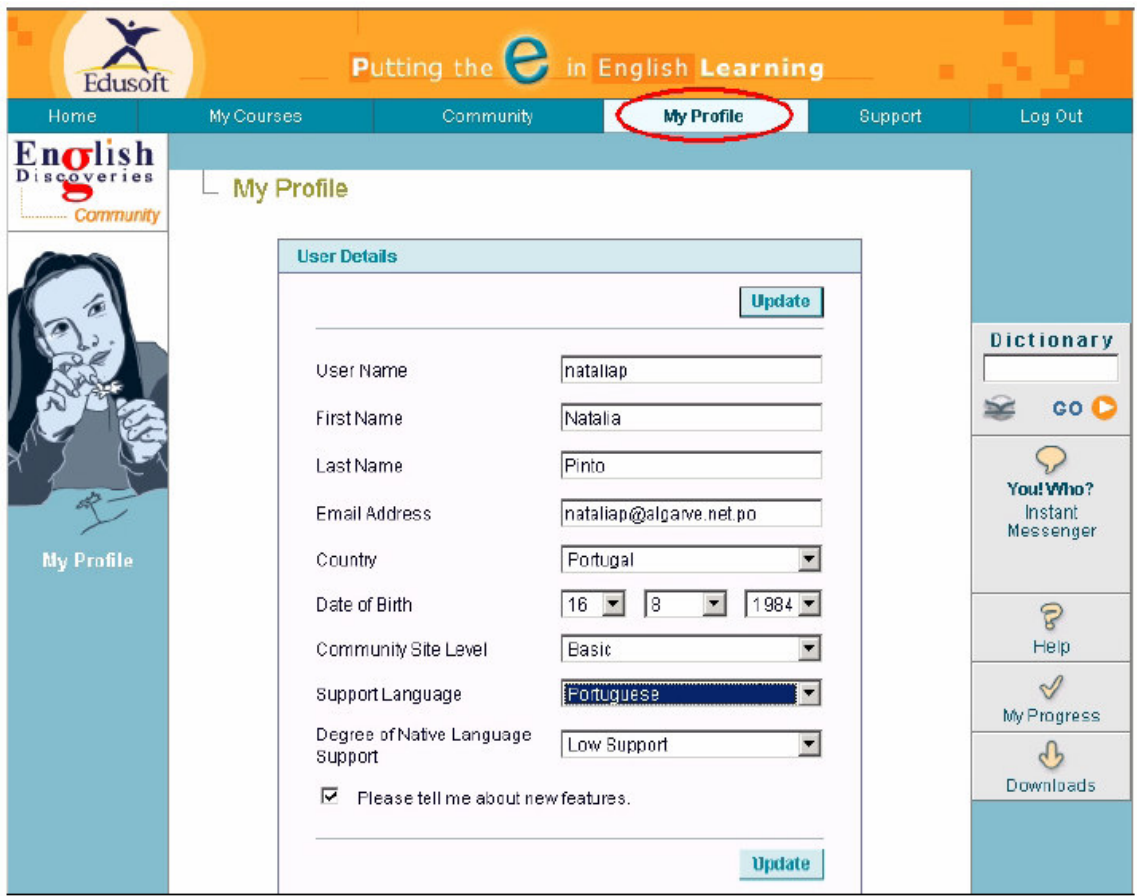

Los datos que se muestran son lo siguientes:

- $\blacksquare$  Nombre de usuario
- Nombre
- Apellido
- Correo electrónico
- País de origen

- $\blacksquare$  Fecha de nacimiento
- Sitio de la Comunidad
- Lengua de origen
- Apoyo en el aprendizaje de la lengua
	- No Support Todo el apoyo es en Inglés.
	- Low Support las opciones de Ayuda, Diccionario, Gramática y Traducción aparecen en la lengua de origen.
	- Full Support Todo el apoyo es en la lengua de origen.

Para cambiar los datos del usuario, escribe o selecciona la la información de la lista correspondiente y haz clic en Update

Puedes seleccionar las siguientes alternativas:

- Estar informado sobre nuevas características, las cuales se enviaran por correo electrónico.
- Cambia tu contraseña. Si seleccionas esta opción, aparecerá una ventana solicitando su antigua contraseña, su nueva contraseña y la confirmación de su nueva contraseña.
- Cambie el perfil de Web Pals. Para más información ver *Amigos en la Red* del *Capítulo 8: Trabajando en el sitio de la Comunidad*.

## Sección: Soporte (Support)

Haz clic en **Support** de la barra de la parte superior de la página y accede a las herramientas de ayuda para contactar a tu maestro.

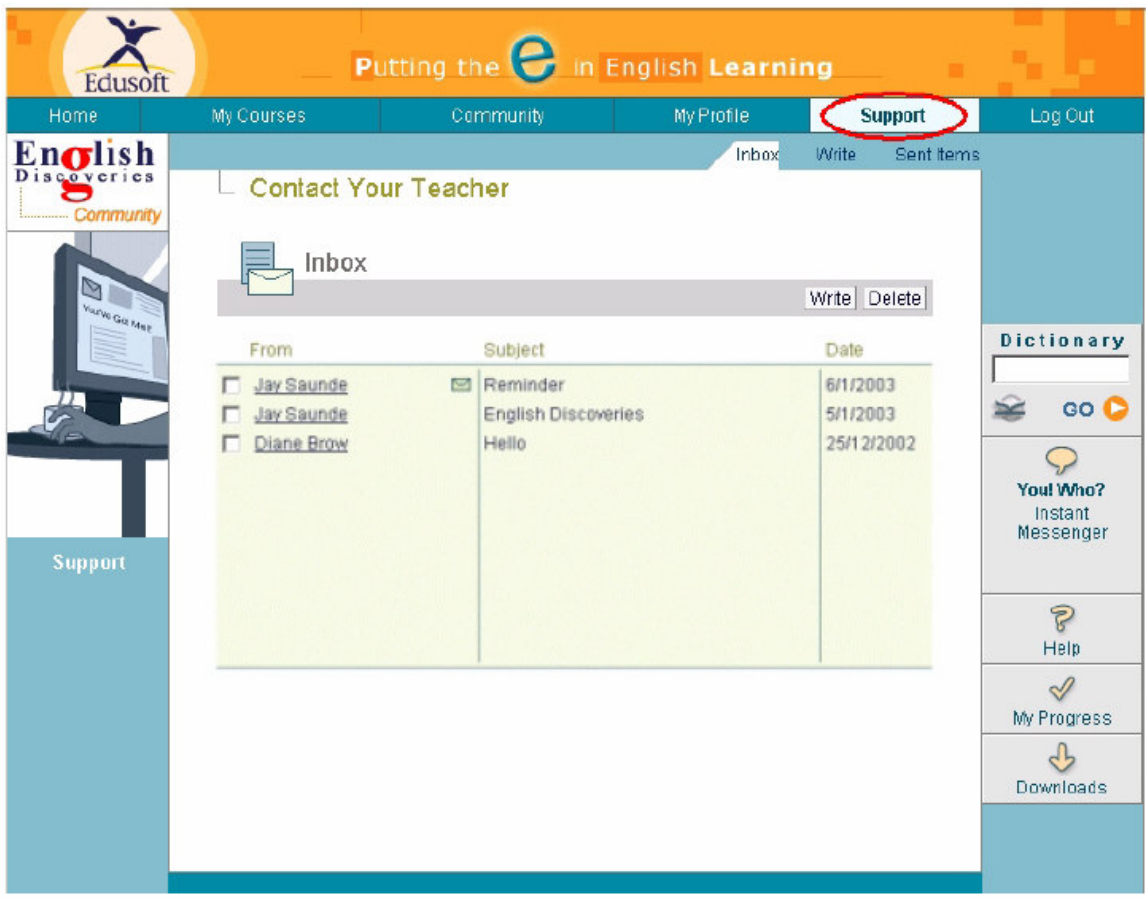

Puedes seleccionar las siguientes alternativas:

- **Bandeja de entrada** Puedes leer, responder o borrar los mensajes de tu maestro.
- **Escribir** Puedes escribirle mensajes a tu maestro.
- **Elementos enviados** Puedes ver y borrar los mensajes enviados a tu maestro.

Ver *Capítulo 9: Soporte* para más información.

## Cierre de sesión

Haz clic en **Log Out** de la barra de la parte superior de la página para cerrar la sesión de *English Discoveries Online*.

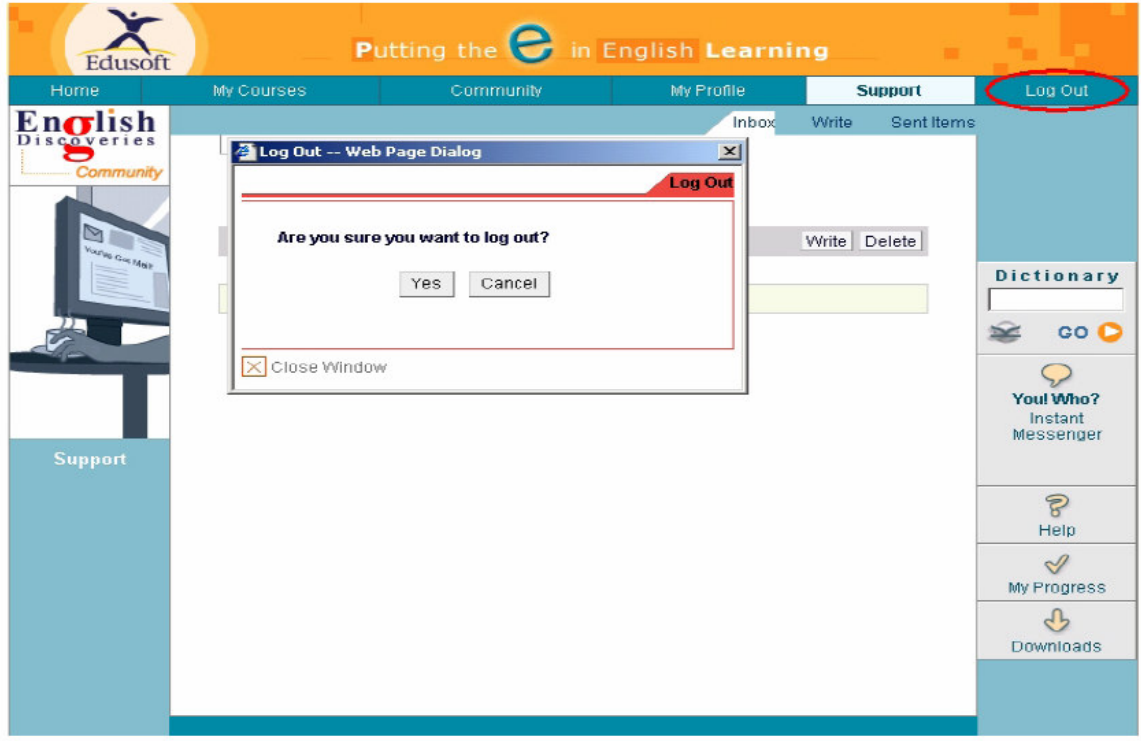

Se abrirá una ventana de cierre de sesión preguntando si estas seguro de querer salir de la aplicación.

Haz clin en **Yes** para cerrar la sesión de aprendizaje de *English Discoveries Online*.

Sino deseas cerrar la sesion de English Discoveries Online puedes cerrar la ventana ejecutando cualquiera de las siguientes opciones:

- Haz clic en Cancel
- Haz clic en  $\boxed{\times}$  Close Window
- Haz clic en X

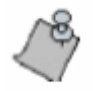

Si estas trabajando en una computadora compartida es recomendable que cierres la sesión anterior antes de iniciar la tuya. Con esta acción se guardará la información del usuario que olvido cerrar su sesión.

### Organizador de estudio

El Organizador de Estudio es una herramienta que te permite planear la forma de estudio del curso de *English Discoveries Online* con respecto al tiempo requerido y disponible. Además, puedes checar la evolución de tu aprendizaje y ajustar tu agenda basado en recomendaciones del sistema.

### Plan de estudio

Tu plan de estudio esta basado en los que cursos que se te han asignado y los avances que tengas en ellos.

### Borrador del Plan de Estudio

Los Borradores del Pan de Estudio es tan basados en el la evolución de tu aprendizaje y no en los cursos que se te asignaron. Esto te permite elaborar y evaluar modelos de estudio hipotéticos.

Los Borradores se elaboran de la misma manera que los planes de estudio pero no pueden ser guardados.

### El Plan Estadístico

El Plan Estadístico sirve para calcular aspectos numéricos de tu plan de estudio. Puede calcular cualquiera de las siguientes cuatro variables basado en el ingreso de datos de otras tres variables:

- **Nivel Objetivo** El curso de *English Discoveries Online* que el estudiante necesita alcanzar.
- **Horas por Semana** El tiempo necesario por semana para terminar de estudiar lo planeado.
- **Día de Inicio** La fecha sugerida para empezar a estudiar, y poder terminar en tiempo y forma el estudio planeado.
- **Ultimo Día** La fecha en el que el plan de estudio debería de ser terminado.

#### **Para elaborar un Plan de Estudio:**

1. Haz clic en **Create a New Plan** para abrir la primera pantalla del Organizador de Estudio donde se te pedirá que indiques el nivel de inicio de tu Plan de Estudios.

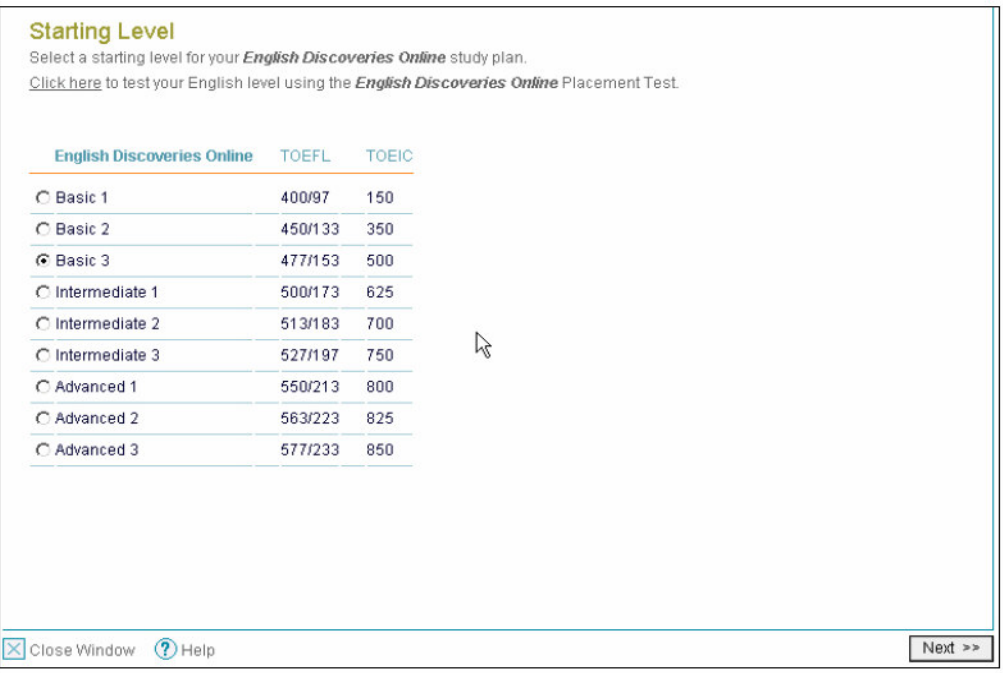

2. Haz clic en el botón que indique el nivel donde deseas empezar a estudiar. Haz clic en **Next** para visualizar el **Plan Estadístico**.

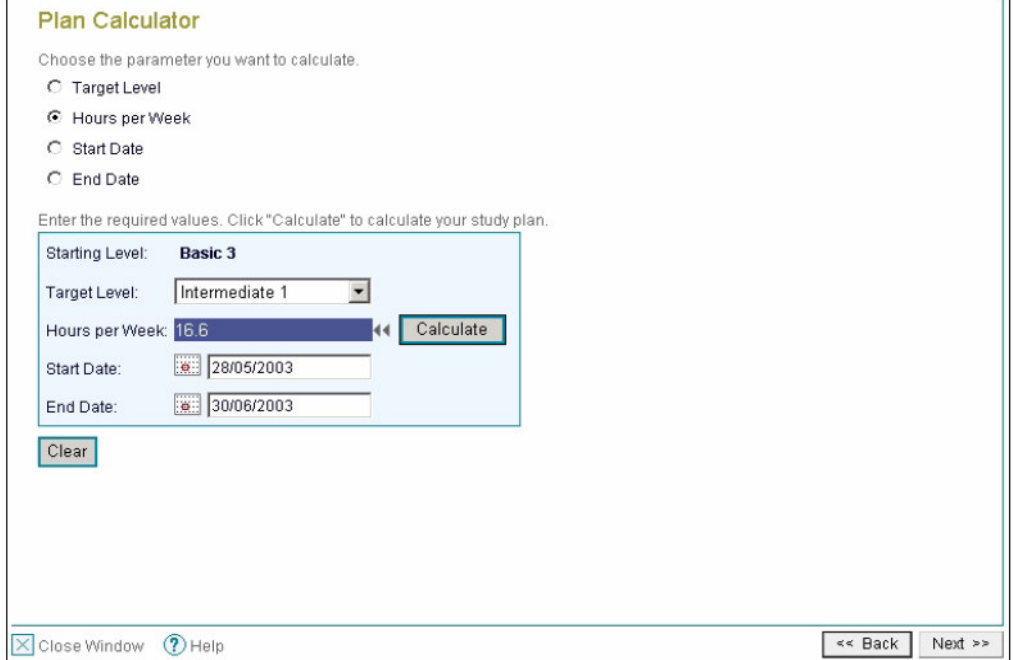

3. Escoge una de las opciones y llena los daros que se te piden.<br>Haz clic en el icono de calendar  $\frac{1}{2}$ ... – y utiliza los las opciones (1,2,3... – Haz clic en el icono de calendar

>, Today) para llenar la información de la fecha.

4. Haz clic en **Calculate** para calcular la opción seleccionada.

Puedes cambiar una o todas las opciones. Has clic en el mismo botín para recalcular el plan de estudios del mismo Nivel de Inicio.

Si deseas cambiar y recalcular todas la opciones del Nivel de Inicio, haz clic en **Clear** y repite los pasos 3 y 4.

Si deseas cambiar el Nivel de Inicio has clic en **<< Back** y repite los pasos 2 al 4.

5. Cuando hayas terminado de calcular el plan de estudios, haz clic en **Next >>** y aparecerá el Plan de Estudios completo.

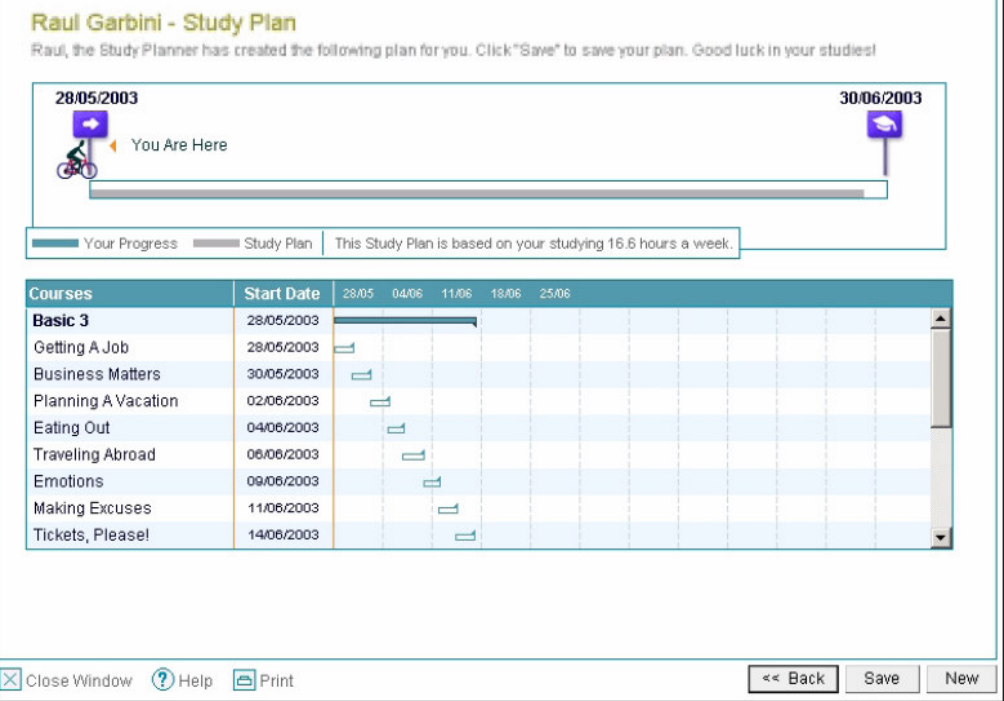

Si deseas regresar al Plan Estadístico, haz clic en **<< Back**.

Si deseas recalcular un nuevo plan de estudios, haz clic en **New** y repite los pasos 2 al 5.

Para guardar el Plan de Estudios, haz clic en **Save**.

### **Diccionario**

El diccionario que se ubica en la barra derecha te permite acceder a un diccionario en línea.

#### **Para usar el diccionario:**

- 1. Escribe la palabra que te gustaría conocer dentro del campo correspondiente.
- 2. Haz clic en **GO**.

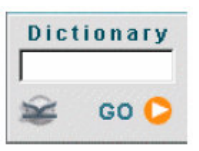

La ventana del diccionario aparecerá.

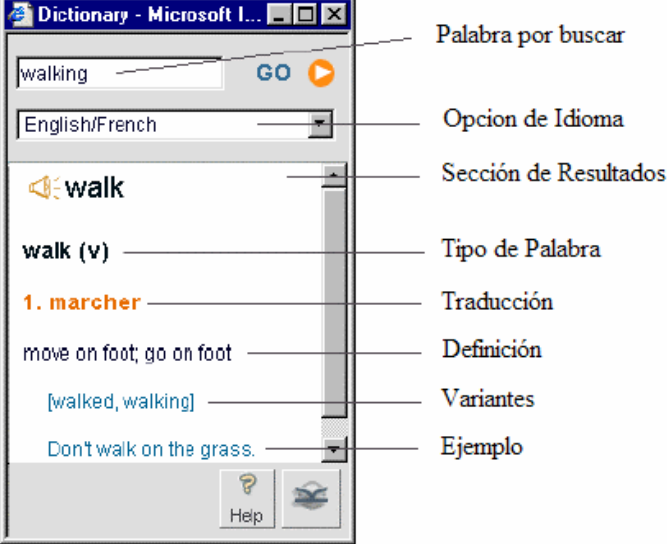

En la ventana del diccionario podrás:

- Escribir una palabra.
- Seleccionar el idioma de la traducción. Por ejemplo, selecciona English/French si deseas escribir palabras en Inglés y ver la traducción en Francés.

En la Sección de Resultados podrás:

- Hacer clic en el botón de sonido  $\mathbb{R}$  para escuchar la pronunciación de la palabra.
- Ver que tipo de palabra es.

© 2004 Edusoft, Ltd. 19

- Ver la traducción de la palabra.
- Ver la definición (es) de la palabra.
- Ver otras variantes de la palabra.
- Ver un ejemplo de cómo se puede emplear la palabra.

### You! Who?

Haz clic en **You! Who?** ubicado en la barra derecha para comunicarte en tiempo real con otros usuarios en línea de *English Discoveries Online*.

El texto "Now Online" indica cuantos usuarios se encuentran actualmente en línea.

Cuando el icono con el sobre se encuentra parpadeando, significa que alguien he ha enviado un mensaje.

↜ You! Who?

Haz clic en el sobre para abrir You1 Who? Para leer el mesnaje.

Haz clic en la flecha del campo y selecciona:

- **See All Users** Para ver la lista de todos los usuarios en línea.
- 

Los usuarios con el símbolo  $\mathbf{w}$  a su izquierda son tus Web Pals

 **See Web Pals** – Para ver la lista de tus Amigos en la Web que se encuentran en línea. Para más información acerca de Amigos en la Web ver Capítulo 8: trabajando en el sitio de la Comunidad.

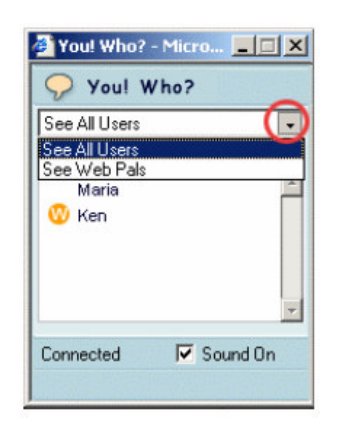

Activa o desactiva el campo de Sound On para encender o apagar el sonido.

Haz clic en  $\mathbb{R}$  para obtener ayuda acerca de You! Who?

Si te encuentras trabajando en otra aplicación del sitio y no quieres ver la ventana de You! Who?, minimízala haciendo clic  $\blacksquare$  en o  $\blacktriangleright$  para cerrar la ventana de You! Who?

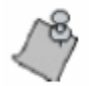

Si cierras You! Who?, tu nombre no aparecerá en la lista de otros usuarios. Es recomendable que cierres You! Who? Cuando trabajes en Mis Cursos.

Para comunicarte con alguna persona, haz clic en el nombre de la persona. Se abrirá un menú con las siguientes opciones de comunicación: Leer Mensaje, Enviar Mensaje, Ver Historial, Información de usuario, Invitar a Chatear, Terminar Chat.

### Leer Mensaje

Cuando recibes algún mensaje instantáneo de alguna persona, un icono con un sobre aparecerá junto a su nombre y si el sonido esta encendido escucharas "You! Who?". Además un sobre parpadeante aparecerá en la parte superior de la ventana de texto de You! Who?

Para abrir el mensaje:

■ Haz doble clic en cualquiera de los dos iconos con el sobre.  $\Omega$ 

 Haz clic en el nombre de la persona que envió el mensaje y selecciona **Read Message** del menú de opciones.

Aparecerá la ventana de Leer Mensaje.

En la ventana de Leer Mensaje, podrás leer el contenido del mensaje, de parte de quien es, y la hora a la que fue enviado. Si has recibido otros mensajes de esta persona puedes pasar de uno a otro haciendo clic en **Next** y **Previous**. Si quieres contestar el mensaje, haz clic en **Reply**.

Haz clic en **Back** para regresar a la ventana de You! Who?

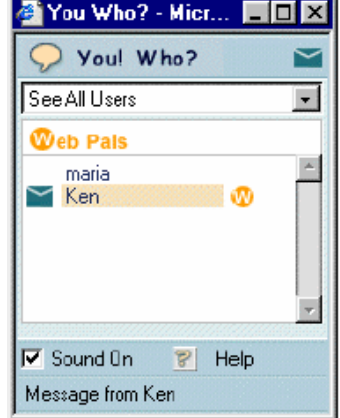

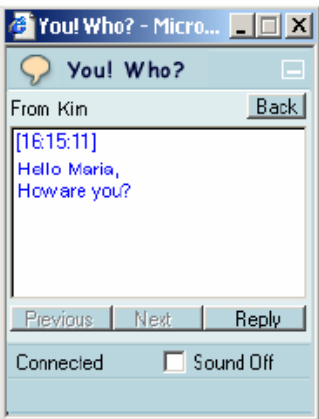

### Enviar Mensaje

Para enviar un mensaje instantáneo, haz clic en el nombre de la persona a la que le quieres escribir y selecciona **Send Message**. Aparecerá la ventana del mensaje.

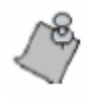

Como el nombre lo dice, los mensajes instantáneos son cortos, no más de dos líneas. Para mensajes más largos y comunicaciones mas profundas, seleccione **Invite to Chat**. Ver Invitar a Chatear de la página 22 para más información.

#### **Ventana de Mensaje**

En la ventana de mensaje, el nombre de la persona a la que escribes aparece en la parte superior. Escribe el mensaje en el cuadro de texto y haz clic en **Send**. Si decides no enviarlo, haz clic en **Cancel**.

Haz clic en **Back** para regresar a la ventana de You! Who?

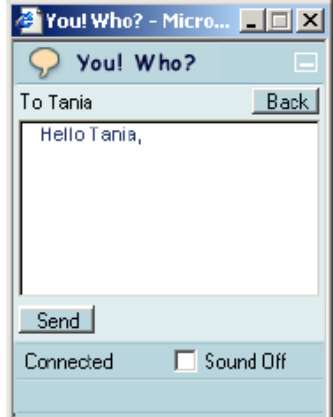

### Ver Historial

Para ver los mensajes que as recibido de alguna persona en particular, haz clic en su nombre y posteriormente en la opción **See History**. Podrás pasar de un mensaje a otro usando **Next** y **Previous**.

Haz clic en **Reply** para responder los mensajes.

Haz clic en **Back** para regresar a la ventana de You! Who?

### Información del Usuario

Para ver más información acerca del usuario que aparece en la ventana de You! Who?, haz clic en su nombre y posteriormente en **User Info** en el menú que aparece.

Una ventana aparecerá con la siguiente información acerca del ususario:

- $\blacksquare$  Nombre de usuario
- Nombre
- Apellido
- País de origen
- Institución

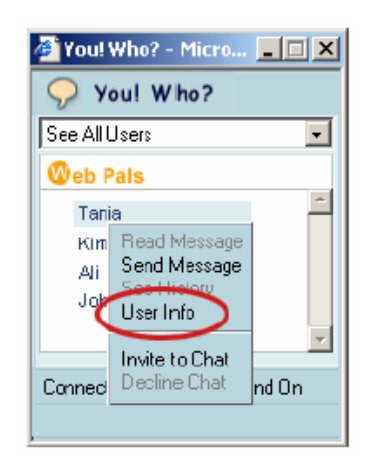

### Invitar a Chatear

Puedes invitar a alguna persona a la sesión de Chat de You! Who? Haz clic en el nombre de la persona y selecciona **Invite to Chat** del menú. La persona te enviará un mensaje de "Accept" o "Decline". Si tu invitacion es aceptada, la ventana de Chat aparecerá.

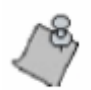

El proceso de invitación puede tardar unos minutos. Lee los mensajes de la barra inferior de la ventana de You! Who? Para saber en que estado se encuentra el proceso.

Cuando alguien te envía una invitación para chatear, el icono de Chat **a** aparece junto al nombre de la persona. Haz clic en el nombre y escoge la opción **Accept Invitation** o **Decline Invitation**, o haz doble clic en el icono de Chat. Haz clic en **Accept** si deseas chatear. Espera unos segundos y aparecerá la ventana de Chat. Si no quieres chatear, haz clic en **Back** y posteriormente en el nombre de la persona y selecciona **Decline Chat**. La persona que te invitó notará que aparece el icono  $\blacktriangleright$  junto al nombre de la persona que fue invitada a chatear.

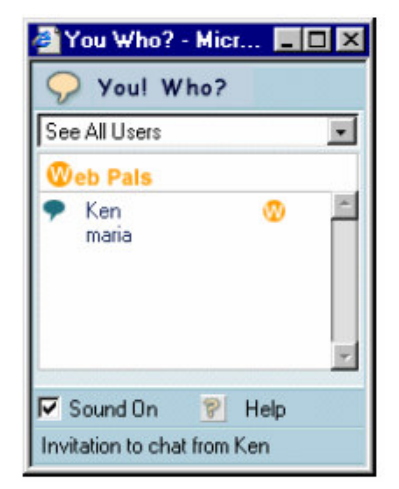

#### **Aceptar la Ventana de Chat**

En la ventana de Chat te puedes comunicar con cualquier compañero. El nombre de tu compañero de Chat aparece en la ventana.

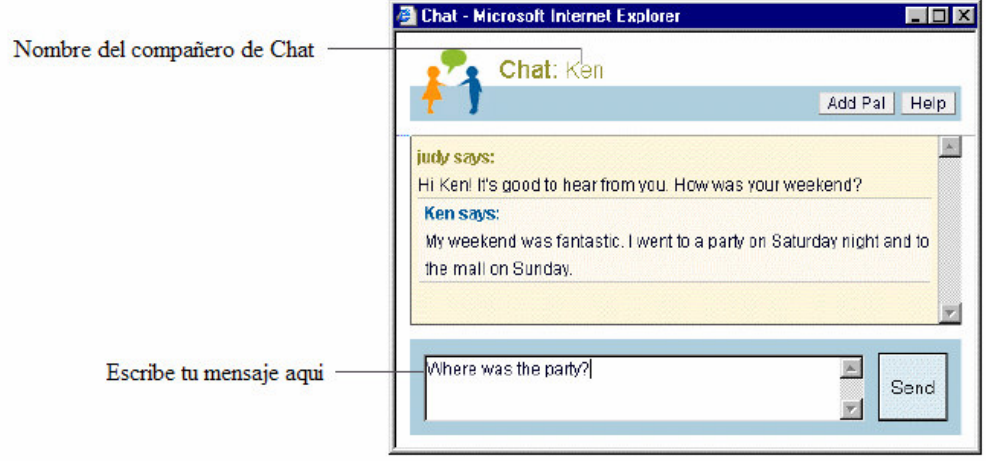

Escribe tu mensaje en la parte inferior de la ventana. Haz clic en **Send** cuando termines. El mensaje aparecerá en la parte superior junto con tu nombre. Los mensajes de tu compañero de Chat aparecerán de igual forma. Usa la barra de desplazamiento para ver los mensajes que tenias al inicio de la conversación.

Cuando tu compañero abandone el Chat, aparecerá un mensaje de aviso. Si tu abandonas la sesión el mensaje se le aparecerá a tu compañero.

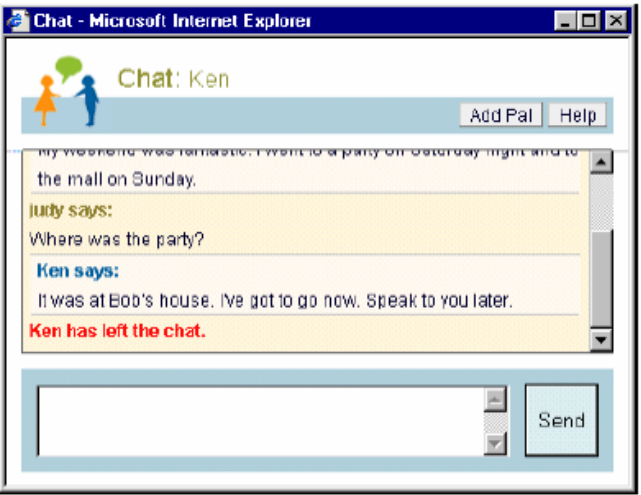

Si deseas agregar a tu compañero de Chat a ti lista de Amigos en la Web, haz clic en **Add Pal**.

Para instrucciones en línea e información adicional acerca del Chat, haz clic en **Help**.

## Ayuda

Haz clic en **Help** para acceder a las pantallas de ayuda. Una ventana aparecerá dando instrucciones y explicaciones de la ventana en la que estas trabajando.

## Mi evolución

Haz clic en **My Progress** para ver el desarrollo de tu aprendizaje. La ventana de Mi Evolución aparecerá con el Reporte por Unidades.

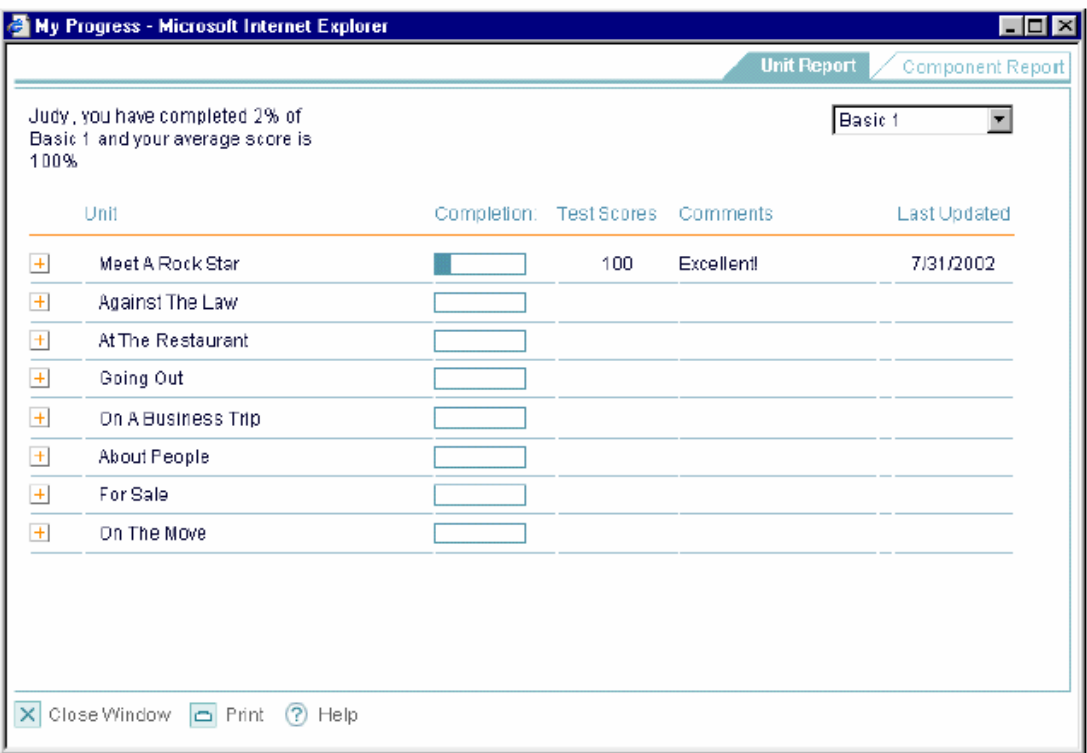

La ventana de Mi Evolución contiene dos folders:

- El fólder de Reporte por Unidades, el cual registra tu desempeño por unidad.
- El fólder de Reporte por Habilidades, el cual registra tu desempeño por habilidad.

Para más información ver *Reportes de Mi Evolución* en el *Capítulo 2: Empezando Mis Cursos*.